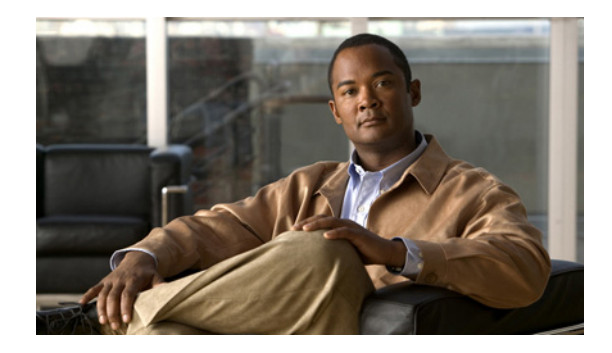

# **Release Notes for Cisco Agent Desktop 7.5(3) Maintenance Release**

#### **December 2, 2008**

These release notes describe the changes and fixes in the Cisco Agent Desktop 7.5(3) maintenance release.

## **Contents**

These release notes discuss the following topics:

- [Introduction, page](#page-0-0) 1
- **•** [Installation, page](#page-1-0) 2
- **•** [Uninstallation, page](#page-2-0) 3
- **•** [Limitations, page](#page-3-0) 4
- [New Features, page](#page-4-0) 5
- **•** [Resolved Caveats, page](#page-4-1) 5
- **•** [Obtaining Documentation, Obtaining Support, and Security Guidelines, page](#page-5-0) 6

## <span id="page-0-0"></span>**Introduction**

This document is a supplement to the release notes for Cisco Agent Desktop 7.5(1) available at: http://www.cisco.com/en/US/products/sw/custcosw/ps427/prod\_release\_notes\_list.html

Use this document in conjunction with the above release notes.

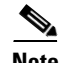

**Note** The most up-to-date version of these release notes is available on the web at: http://www.cisco.com/en/US/products/sw/custcosw/ps427/prod\_release\_notes\_list.html

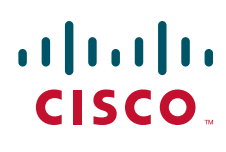

**Americas Headquarters: Cisco Systems, Inc., 170 West Tasman Drive, San Jose, CA 95134-1706 USA**

© 2008 Cisco Systems, Inc. All rights reserved. © 2008 Calabrio, Inc. All rights reserved.

### **About Release 7.5(3)**

Cisco Agent Desktop 7.5(3) is a maintenance release built on Cisco Agent Desktop 7.5(1). For information about the issues fixed in this release, see the ["Resolved Caveats" section on page](#page-4-1) 5. For information about other changes in this release, see the ["New Features" section on page](#page-4-0) 5.

A maintenance release is an incremental release of software that provides fixes for defects, including all fixes contained in previous maintenance releases.

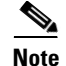

**Note** In CAD releases prior to CAD 7.5, maintenance releases were referred to as service releases.

## <span id="page-1-0"></span>**Installation**

You must install the Cisco Agent Desktop 7.5(3) maintenance release on all CAD 7.5(1) servers and clients.

Before you install this maintenance release:

- The base release of CAD 7.5(1) must be installed on server and client computers.
- **•** CAD Configuration Setup (postinstall.exe) must have been run to completion on the CAD servers.
- **•** You must log into the CAD servers as an administrator.

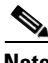

**Note** It is recommended that you install this maintenance release during a maintenance window, because the procedure involves restarting the CAD services.

CAD's MSI-based desktop application installations can be deployed ("pushed") via automated package distribution tools that make use of the Microsoft Windows Installer service. For more information about using automated package distribution tools, see the *Cisco CAD Installation Guide*.

#### **Installing the MR on a CAD Server**

- **Step 1** Log into the CAD server as an administrator.
- **Step 2** Download the CAD 7.5(3) maintenance release executable file to your CAD server. Make a note of the location where you saved the downloaded file.
- **Step 3** Double-click the downloaded file.
- **Step 4** Follow the on-screen instructions. The maintenance release begins installing and will replace files and restart services. When the installation is finished, a window appears telling you that the installation is complete.

#### <span id="page-1-1"></span>**Installing the MR on a CAD Client**

If automated updates are enabled in your system, complete the following steps on each client computer. For more information about automated updates, see the *Cisco CAD Installation Guide*.

Ι

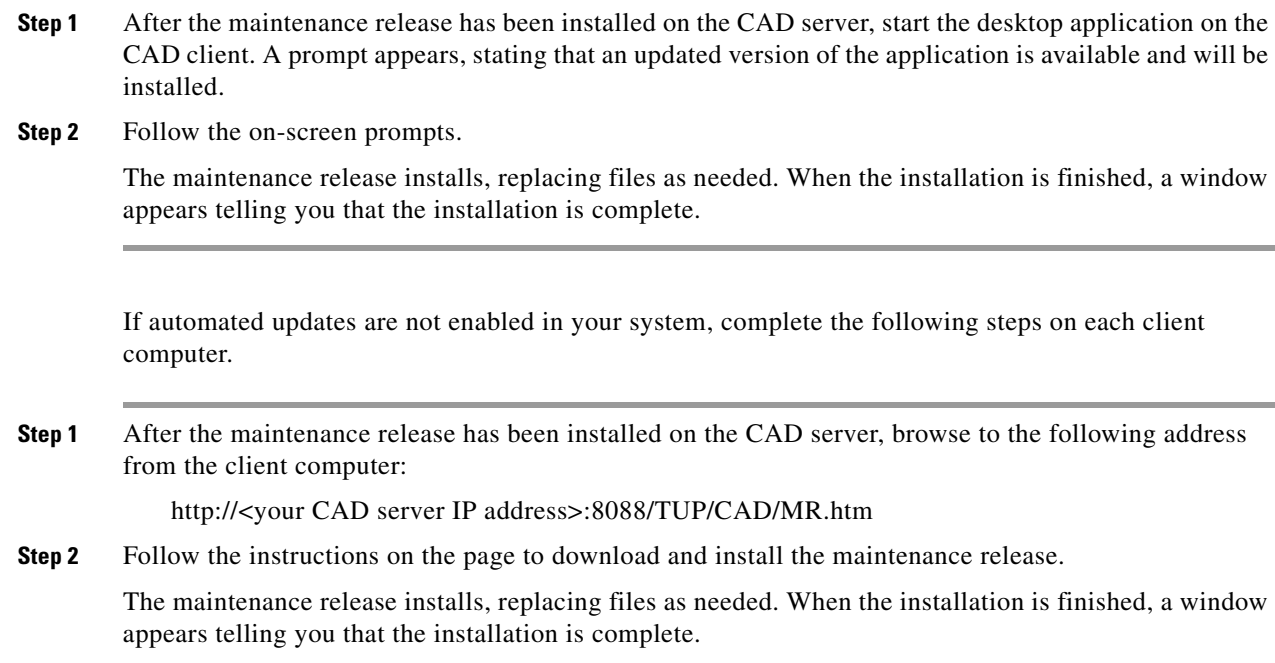

# <span id="page-2-0"></span>**Uninstallation**

To uninstall the maintenance release, you must be logged in as an administrator.

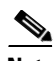

 $\mathbf I$ 

**Note** If you cancel the uninstallation process while it is running, the maintenance release might continue to be listed in the Add/Remove Programs window, and you will not be able to remove or repair the maintenance release or reinstall it. Contact Cisco TAC for assistance (see ["Obtaining Documentation,](#page-5-0)  [Obtaining Support, and Security Guidelines"](#page-5-0) for contact information).

To uninstall the maintenance release on a CAD client computer, complete the following steps.

- **Step 1** Choose **Start > Settings > Control Panel > Add/Remove Programs**.
- **Step 2** Select the program you want to uninstall.
- **Step 3** Click **Change/Remove**.

During the uninstall process, a DOS window named **srRollbackRepair.exe** appears. Do not close this window.

**Step 4** CAD Configuration Setup is launched. Click **Cancel** to close the application.

The srRollbackRepair.exe DOS window closes automatically. Your computer automatically reboots. After the computer restarts, the system will be back to its base level software state.

To uninstall the maintenance release on a CAD server, complete the following additional steps.

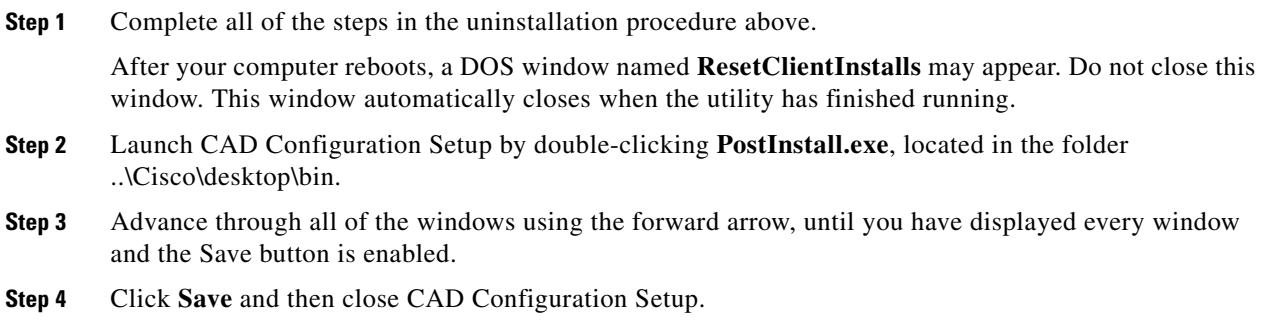

# <span id="page-3-0"></span>**Limitations**

## **Installing a second desktop application after an MR has been applied appears to downgrade the first desktop application**

**Behavior:** Installing a second desktop application after an MR has been applied appears to downgrade the first desktop application.

**Scope:** Client machines

**Cause:** Applying an MR on a client computer only upgrades files for the desktop application that is currently installed on the client. Installing a second desktop application after an MR has been applied might overwrite upgraded files and revert them back to the base release.

**Effect on system:** If you want to install a second desktop application on a client computer after you have applied an MR, you need to uninstall and reinstall the MR after you install the second application, to ensure that files for both applications are upgraded.

**Installer response:** For instructions about installing the MR on CAD clients, see the ["Installing the MR](#page-1-1)  [on a CAD Client" section on page](#page-1-1) 2.

#### **Internet Explorer does not display the latest web installation page**

**Behavior**: Internet Explorer displays a cached version of the CAD Installation webpage, not the most recent.

**Scope**: Client machines

**Cause**: The CAD Installation webpage was accessed before by the user and cached by Internet Explorer. When the webpage is accessed again, the cached version of the page is displayed, not the new version.

**Effect on system**: The wrong installation program is accessed.

**Installer response**: In Internet Explorer, choose **Tools > Internet Options** and select the **General** tab. In the Temporary Internet Files section, click **Settings** and ensure that the **Every visit to the page** option is selected.

Ι

## <span id="page-4-0"></span>**New Features**

## **Desktop Monitoring Console**

The Desktop Monitoring Console is a Java application that allows you to monitor the status of the CAD services and the LDAP Directory Services. In release 7.5(3), the Desktop Monitoring Console has been enhanced so that in redundant systems it displays the letter M next to the name of the master (or active) server and the letter S next to the name of the standby server.

For more information about the Desktop Monitoring Console, see the *Cisco CAD Installation Guide*.

## **ShowLicenseUsage Utility**

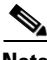

**Note** This utility has not been tested thoroughly; it is provided on an as-is basis only

The ShowLicenseUsage utility can be run to view the IP addresses of clients that are consuming desktop seats or are running Cisco Desktop Administrator or Cisco Workflow Administrator.

For IP Phone Agent and CAD–BE seats, the IP address is the IP address of the active Browser and IP Phone Agent (BIPPA) service. For Cisco Desktop Presence Administrator, the IP address is the IP address of the CAD server.

ShowLicenseUsage.exe is run from the folder C:\Program Files\Cisco\Desktop\bin on the CAD server.

To use the ShowLicenseUsage utility, complete the following steps.

- **Step 1** On the server hosting the CAD services, open a command window.
- **Step 2** Navigate to the folder C:\Program Files\Cisco\Desktop\bin.
- **Step 3** Type showlicenseusage.exe at the prompt and press Enter. The results appear in the command window. Entries in the results are described in the following table.

#### *Table 1 ShowLicenseUsage result headings*

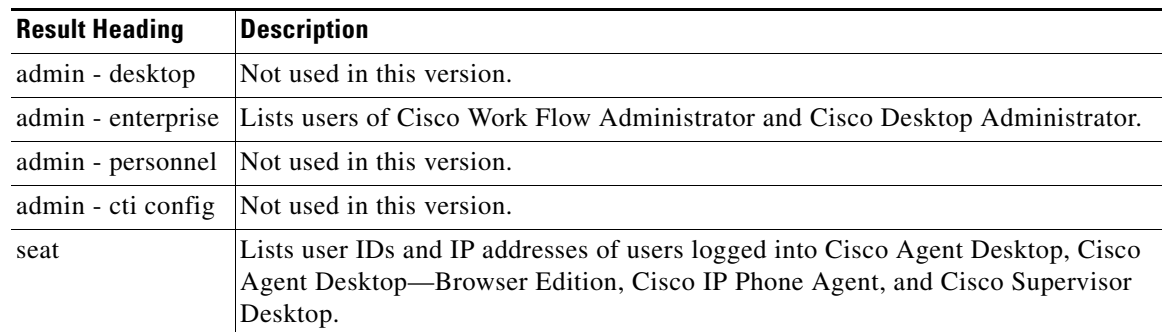

## <span id="page-4-1"></span>**Resolved Caveats**

The following issues have been resolved in CAD 7.5(3).

**Note** [You can view more information and track individual CAD defects using the Cisco Bug Toolkit located](http://tools.cisco.com/Support/BugToolKit)  [at: h](http://tools.cisco.com/Support/BugToolKit)ttp://tools.cisco.com/Support/BugToolKit.

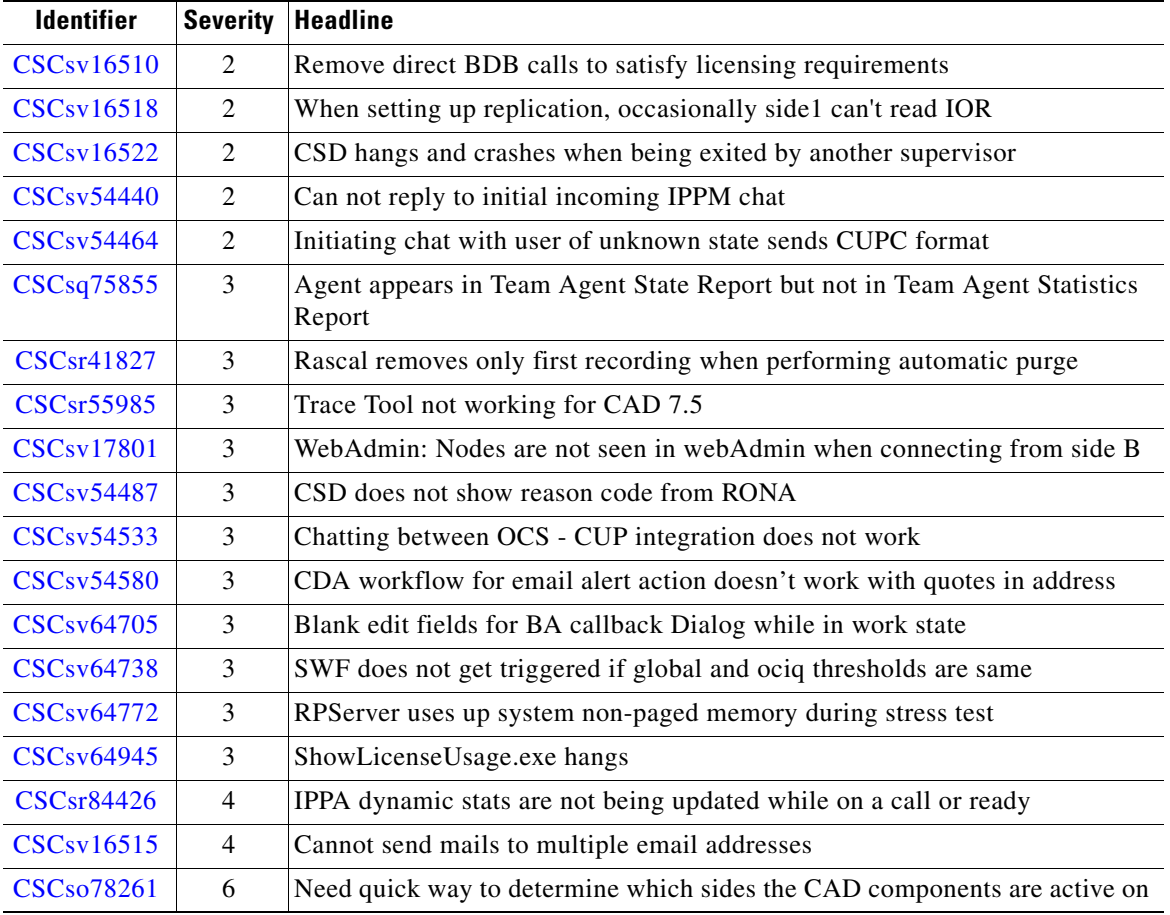

#### *Table 2 Caveats resolved in 7.5(3)*

# <span id="page-5-0"></span>**Obtaining Documentation, Obtaining Support, and Security Guidelines**

For information on obtaining documentation, obtaining support, security guidelines, and also recommended aliases and general Cisco documents, see the monthly *What's New in Cisco Product Documentation*, which also lists all new and revised Cisco technical documentation, at:

ן

<http://www.cisco.com/en/US/docs/general/whatsnew/whatsnew.html>

## **Documentation Feedback**

 $\overline{\phantom{a}}$ 

You can provide comments about this document by sending email to the following address:

[ccbu\\_docfeedback@cisco.com](mailto:ccbu_docfeedback@cisco.com)

We appreciate your comments.

H

 $\overline{\mathbf{I}}$ 

 $\mathsf I$